INSTITUT UNIVERSITAIRE<br>DE CARDIOLOGIE<br>ET DE PNEUMOLOGIE

**Accès WEB- Guide d'utilisation rapide**

## **Philips IntelliVue accès Web**

## **Guide d'utilisation rapide**

L'application IntelliVue Web permet de consulter les tracés ECG des patients munis d'une télémétrie. Il ne s'agit pas d'une application de surveillance clinique mais plutôt d'une application de consultation qui permet au personnel clinique de consulter les évènements enregistrés et les tracés en temps réel.

Pour débuter une session IntelliVue Web, cliquer sur le dossier **Clinique** situé sur le bureau. Sélectionner ensuite le raccourci **Philips Télémétries WEB**.

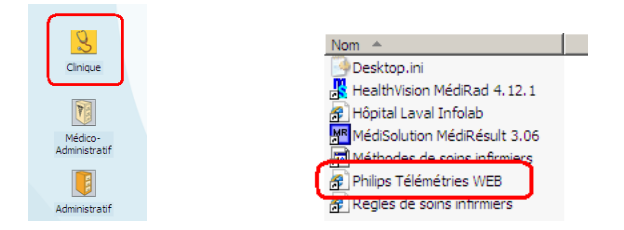

Une page Internet Explorer s'ouvre et vous demande de vous identifier.

## Centre d'information Web $^{\text{\text{\tiny{TM}}}}$  Connexion

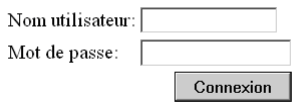

L **Un compte d'utilisateur générique a été créé. Les informations de connexion vous seront fournies à votre arrivée par la Direction de l'enseignement universitaire.** 

**Le nom d'utilisateur et le mot de passe doivent être entrés en minuscules.** 

**Il est important de ne pas modifier le mot de passe lors d'une session puisque ce compte est commun à tous les utilisateurs.**

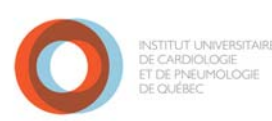

**Accès WEB- Guide d'utilisation rapide**

Dès l'ouverture d'une session la page d'accueil de l'application vous présente la liste des patients sous télémétrie. On y affiche le numéro du lit, le prénom, le nom et le numéro de dossier du patient.

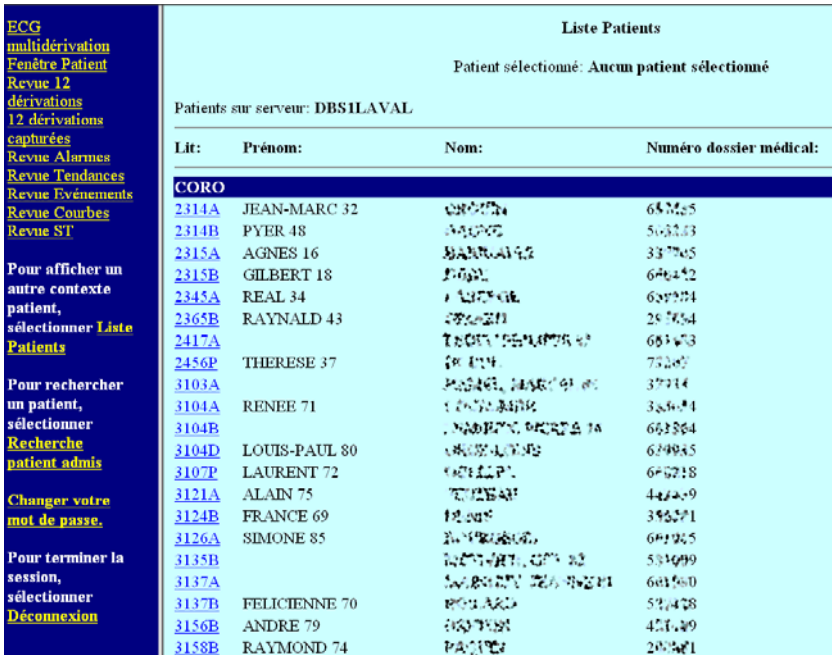

En cliquant sur le lit du patient (hyperlien souligné), un écran affiche les dérivées du patient sélectionné déterminées par le poste de surveillance de l'unité coronarienne.

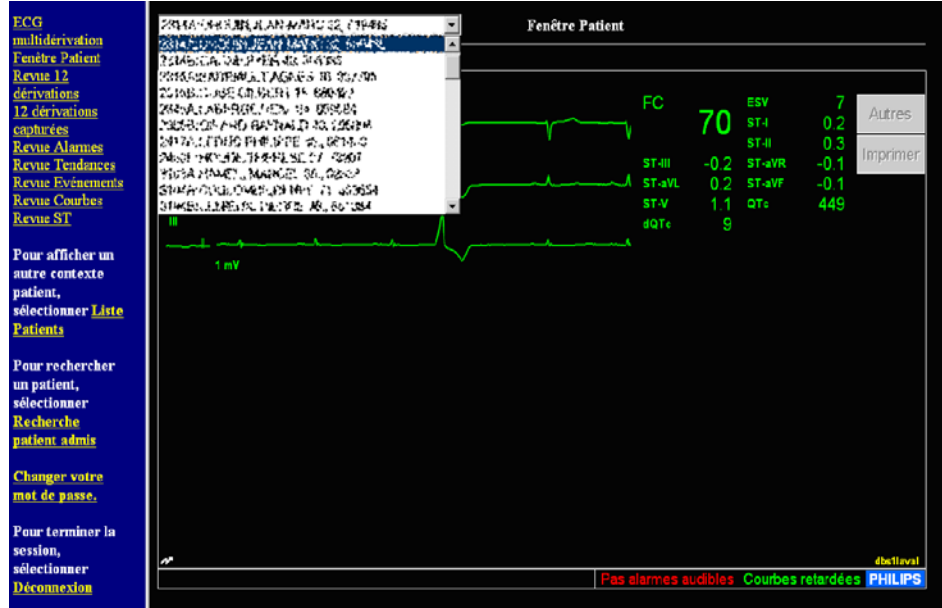

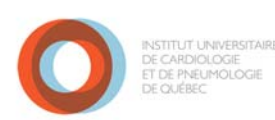

**Accès WEB- Guide d'utilisation rapide**

Pour visualiser les tracées des alarmes sauvegardées par le personnel infirmier attitré à la surveillance des télémétries, cliquer sur le lien **Revue Alarmes** et sélectionner **Séquences Mémorisées par l'utilisateur**.

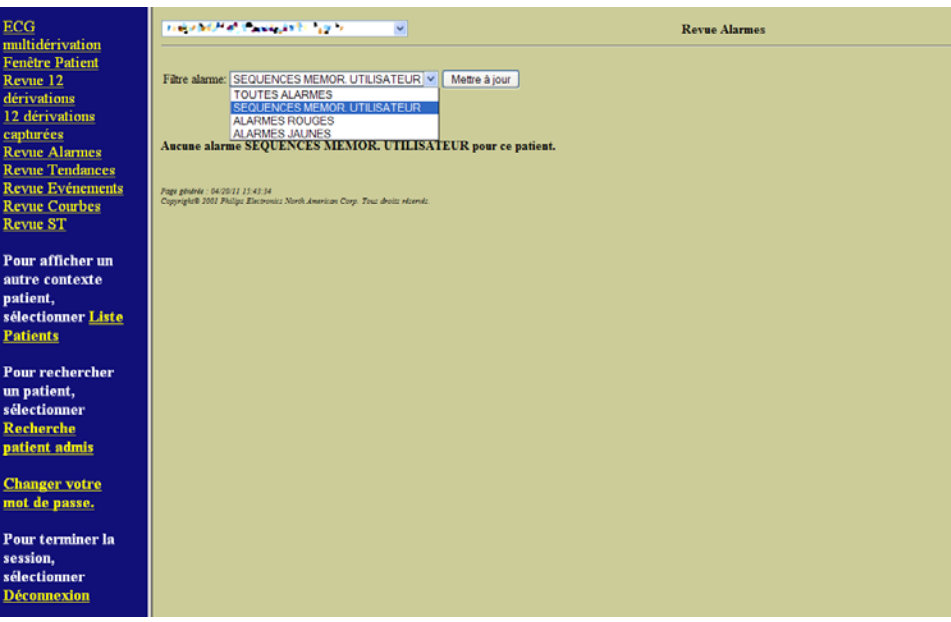

En cliquant sur le lien **Revue Evénements**, une liste des évènements enregistrés sera affichée. Vous pouvez sélectionner l'un ou l'autre des évènements pour en afficher le tracé.

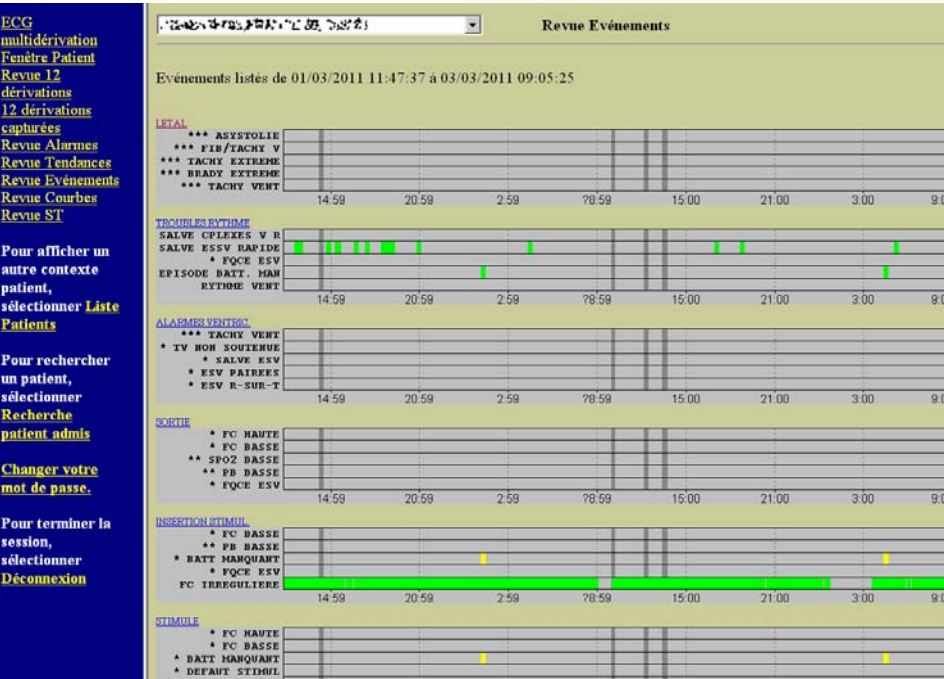

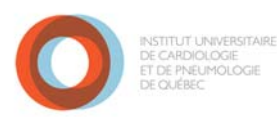

**Accès WEB- Guide d'utilisation rapide**

Notez qu'après 15 minutes d'inactivité la session se ferme automatiquement et demande une nouvelle ouverture.

À la fin de la consultation, cliquer sur la fonction **Déconnexion** située au haut de l'écran.